# **AUTOMOTIVE INDUSTRIES INDUSTRIES TRUST FUND**

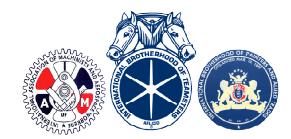

**4160 D DUBLIN BOULEVARD SUITE 400 | DUBLIN, CA 94568 UBLIN 94568-7756 TELEPHONE (800) 635 (800) 635-3105 | FAX (925) 588-7121 www.aitrustfunds.org**

July 2018

Dear Participant,

The Board of Trustees is pleased to announce the release of our new Participant Portal where you can access your personal benefit data, in real-time, from the Automotive Industries Trust Funds website at www.aitrustfunds.org.

## **Online Services for Plan Participants**

As an Automotive Industries Trust Funds participant, the website service enables you to access your personal data within a user-friendly environment accessible from your computer, tablet, or mobile device. The site provides access to dependents, beneficiaries, work history, Health and Welfare Plan eligibility and coverage details, Pension Plan statements and more. Access to Individual Account Retirement Plan Statements shall be available soon, so check back for this update. **AUTOMOTIVE INDUSTRIES TRUST FUNDS**<br>
4490 DUBLIN BOULEVARD SUITE 400 JUBLIN, CA 94568-7756<br>
4490 DUBLIN BOULEVARD SUITE 400 JUBLIN, CA 94568-7756<br>
TELEPHONE (800) 63-53463 |FAX (828) 888-7421<br>
Duby 2018<br>
Due Turicique...<br>

## **Self Registration and Account Activation**

Self-Registration enables you to create your own username and password. To access your account, complete the following activation process:

- 1. From the website home screen, click on **PARTICIPANTS LOGIN**.
- 2. From Login to View Your Benefits screen, click on **REGISTER HERE**.
- 3. Complete the registration form and click on **REGISTER FOR ACCESS**.
- 4. An activation email will be sent to your email address from HSBA Web Services containing an activation link and code.<br>5. Click the activation link in the activation email and the system opens the **Account Activation** pa link and code.
- 5. Click the activation link in the activation email and the system opens the **Account Activation** page.
- 6. Enter your User Name (email address), password, and activation code.
- 7. Once you complete the activation process, you will arrive at the **Terms of Use** screen.
- 8. Accept the Terms of Use to view your dashboard and personal benefit data.

## **New Feature – Electronic Change of Address Change of Address**

T. Once you complete the activation process, you will arrive at the **Terms of Use** screen.<br>
8. Accept the Terms of Use to view your dashboard and personal benefit data.<br> **New Feature – Electronic Change of Address**<br>
Moving real-time. To access the online change of address form, select E-FORMS from the dashboard menu.

#### **Forgotten Password**

If you forget your password, follow these steps:

- 1. From the **Login** screen, click on **RESET PASSWORD**.
- 2. From Forgot your Password? screen, enter your User Name and click SUBMIT.
- 3. Follow all prompts and an activation email will be sent to your registered email address with further instructions for creating a new password. password. endashboard menu.<br>J**BMIT**.<br>email address with further<br>nefits and how to access them. If

#### **Contact Us for Assistance**

We hope you find your participant data a helpful resource to understand your benefits and how to access them. If you have any questions or need assistance, please contact the Trust Fund Office at (800) 635-3105 or email AISupport@hsba.com.

Health Services & Benefit Administrators On behalf of the Board of Trustees